# 1. 성균관대학교 수강안내

## 1. 성균관대학교 홈페이지(WWW.SKKU.EDU) - 킹고ID LOGIN 클릭

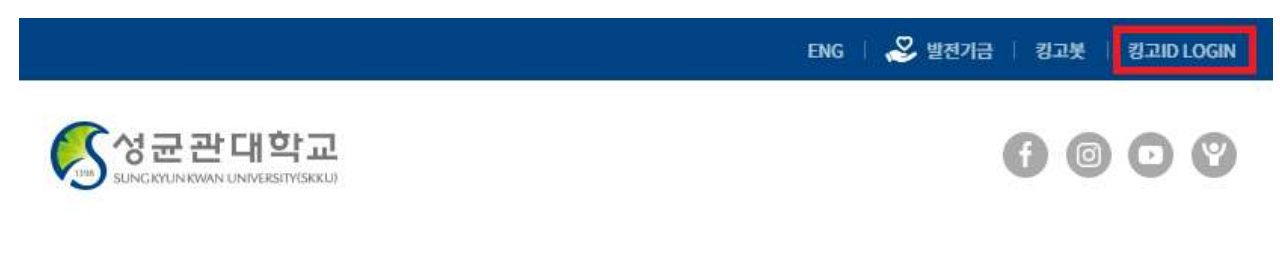

## 2. '성균인 가입' 클릭 후, 회원가입

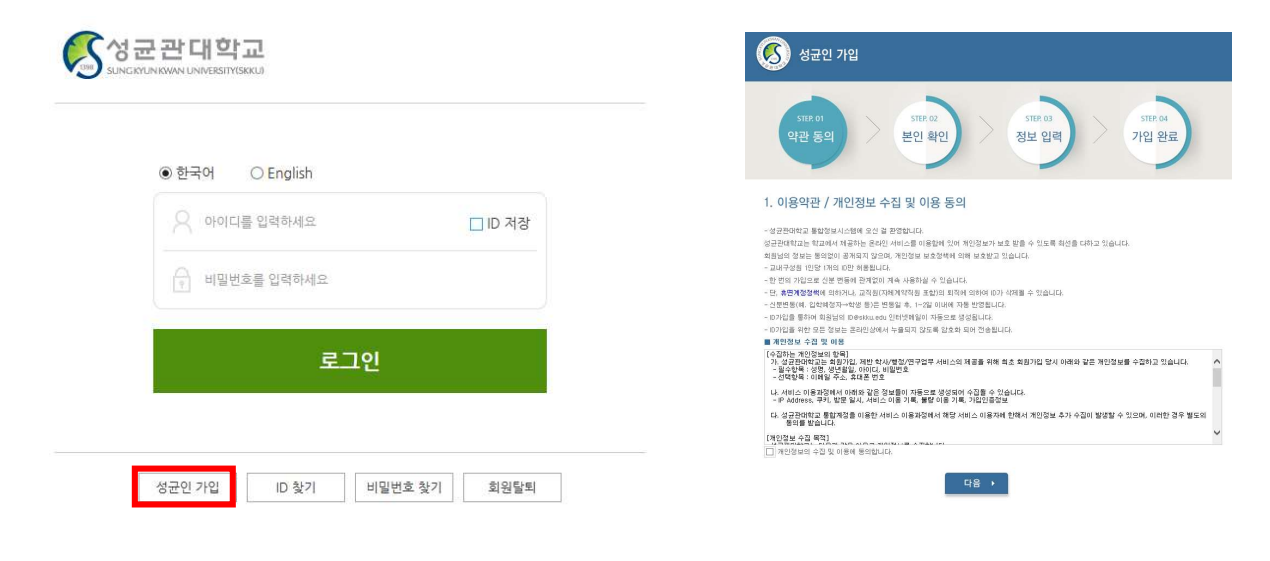

## 3. 가입된 아이디와 비밀번호로 로그인 후 아래와 같이 'GLS' 접속(새 창)

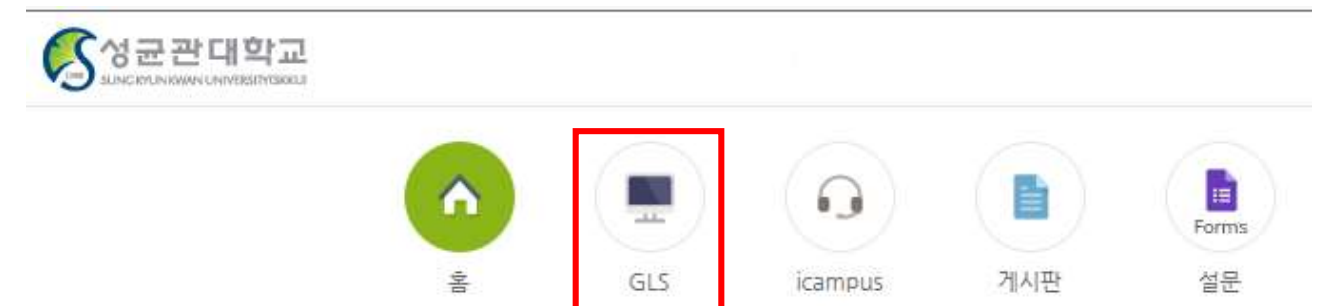

#### 4. 책가방 시스템 (GLS) 활용

- 1) 개설 교과목 중 수강신청 희망 과목 '책가방' 시스템 담기
	- : GLS 수업영역 → 전자시간표 → 조회 과목 클릭 → 검색 조건 설정 후 과목리스트 조회 → 수강신청 희망 과목 '책가방 담기'
- ※ '책가방' 시스템은 수강신청 희망 과목을 단순히 담아두는 화면이며, 책가방에 희망 과목을 담아 두었다고 해서 수강신청이 완료된 것은 아님
- , ※ 수업계획서 확인은 학수번호 더블클릭 교과목 해설서 확인은 교과목명 더블클릭

#### ※ 책가방 시스템이란 ?

☞ 수강을 희망하는 교과목을 수강신청 시작 전 미리 담아두고, 수강신청 시 신속하고 편리하게 수강 신청을 하기 위한 본교의 수강신청 보조 시스템

#### 2) 전자시간표 - '책가방' 메뉴를 통해 본인의 수강 희망 과목 리스트 확인

※ 삭제는 '책가방 삭제'의 삭제 버튼 클릭. 새로운 과목 추가 시 상기 과정을 다시 진행

#### 5. 수강신청

- 수강신청 방법
	- : 성균관대학교 수강신청 사이트(https://sugang.skku.edu)접속 → SKKU 학번 및 포털 비밀 번호 입력 후 로그인 → 상단 '수강신청' 탭 → 책가방 내역에서 수강신청 '신청' 버튼 클릭
- ※ 책가방 내역에 없는 과목을 수강신청 하고자 하는 경우, 사이트 내에서 해당 수강학기 개설강 좌를 조회하여 직접 수강신청 (사전 전자시간표 조회를 통해 수강신청 할 과목의 학수번호-분 반 정보를 알고 있는 경우에는 직접 입력 후 수강신청)
- ※ 수강신청완료 후에는 '수강신청확정내역'을 조회하여 정상 신청완료여부를 반드시 확인

#### 6. 강의평가 및 성적확인 (p.2 일정표 확인)

- 1) 강의평가: GLS 학업영역 강의평가 금학기강의평가 , 강의평가 완료 시 성적공시 기간 내 성적열람 및 이의신청 가능
- 2) 성적공시: GLS 학업영역 학업성적 금학기성적공시 , 강의평가 미참여 시 성적공시 기간 마지막날 강의평가 후 성적열람 및 이의신청 가능
- 3) 성적확인: GLS 학업영역 학업성적 전공별성적 성적 확정일 이후 확인 가능
- ※ 본교 공지사항게시판에서 수강 및 학사운영과 관련한 안내사항을 수시로 확인 필요 성규관대 메인 홈페이지 → 대학생활 → 성규광장 → 공지사항(학사)

# 2. 온라인수업을 위한 i-Campus(LMS) 접속 방법

- 1. i-Campus란? : 모든 정규 교과목에 대해 수업 참여자 (교강사 및 학생)들이 시공간 적 강의 환경에 제약 없이 강의 콘텐츠를 지속적으로 생산 및 교환할 수 있도록 구 축한 본교의 온라인 수업 콘텐츠 시스템(Learning Management System)
- 2. 접속방법 : ① icampus.skku.edu 접속 → ② 성균인 가입 시 사용 아이디, 비밀번호로 접속  $\rightarrow$  3 학습자매뉴얼 확인  $\rightarrow$  4) 나의 과목 바로가기 등 i-Campus 활용

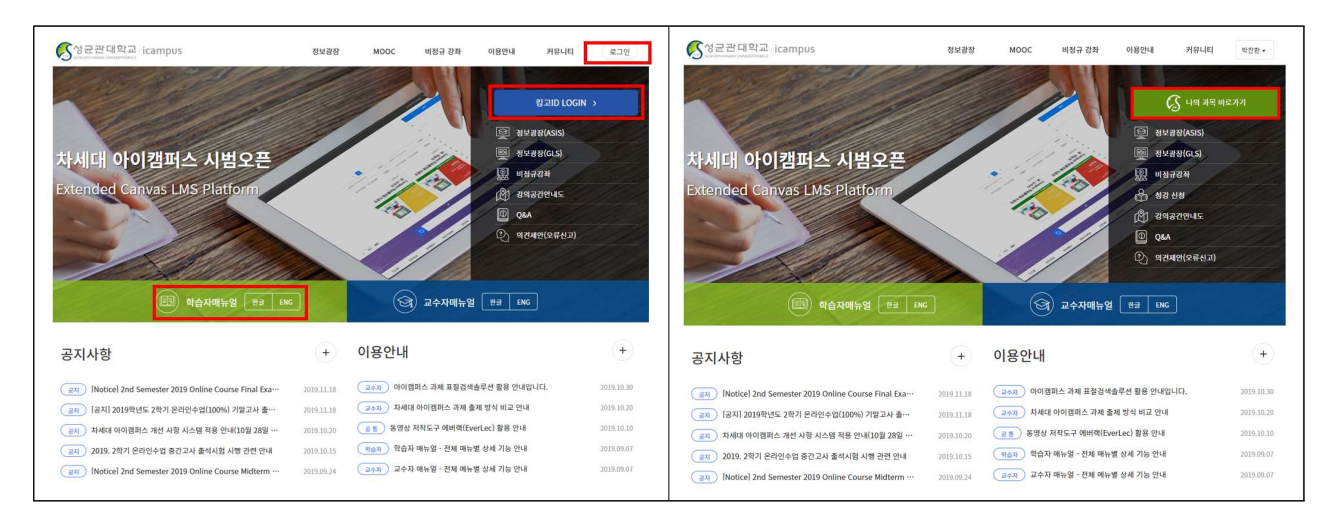

# 3. 개인신상정보 입력/수정 방법

- 신상정보 입력/수정 (GLS 접속 - 학적/개인영역 - 학적/신상정보 - 연락처조회 및 수정) 수업 관련 공지사항(폐강, 시험 등)이 SMS 문자서비스로 발송될 수 있으므로 연락처가 변경 될 시 반드시 여락 가능한 본인의 휴대폰 번호를 정확히 확인/입력하여 주시기 바랍니다.

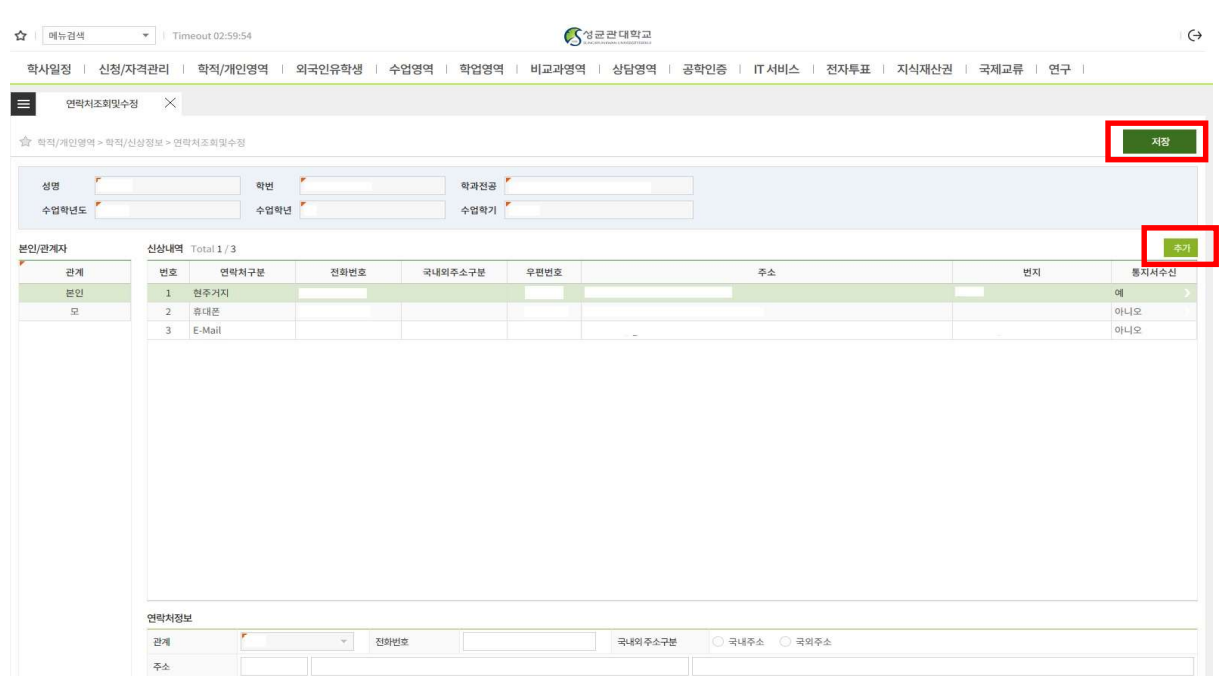

# $4.$  찾아오시는 길 / 강의실 확인 방법

1. 찾아오시는 길 (홈페이지 – 대학정보 - 캠퍼스 안내 - 찾아오시는 길) ※ 각 캠퍼스를 클릭하면 상세내용이 나오니 참고하시기 바랍니다.

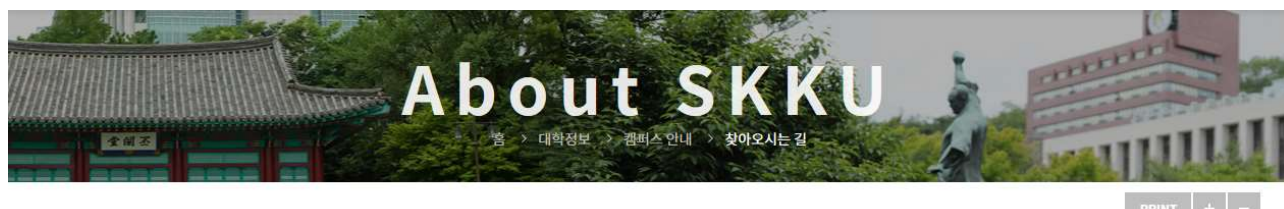

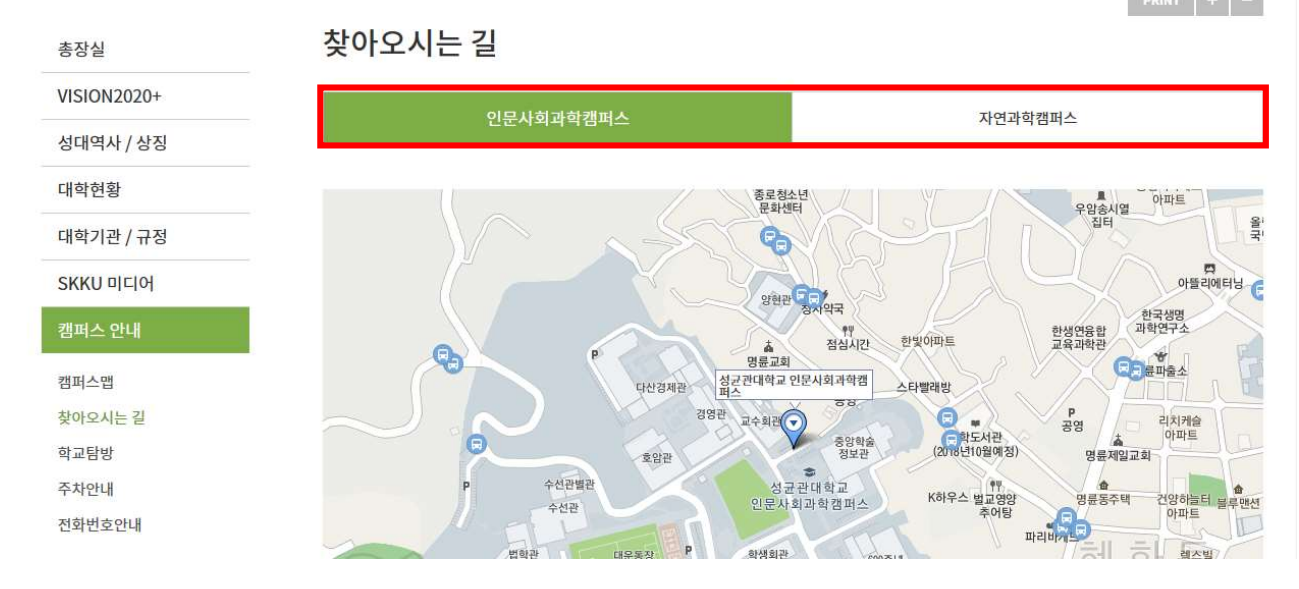

### 2. 셔틀버스

○ 인문사회과학캠퍼스

- 혜화역 1번 출구 50M 전방 성규관대학교 셔틀버스 운행
- 운행시간 : 07:00~19:00(\*월~토 운행, 공휴일 운행 안함)
- 요금 : 400원

※ 결제수단 : 일반카드(후불교통결제 기능 가능한 카드에 한함), T머니/캐시비카드 ※ 현금. 회수권 사용 불가

※ 인문사회캠퍼스 셔틀 관련 문의처 : 성균관대학교 관리팀 202-760-0110

- 대중교통 이용 가능(마을버스 '종로07' 교내 진입)

○ 자연과학캠퍼스

- 셔틀버스 미운행(대중교통 이용 要)

# 3. 강의실 찾기 (홈페이지 - 대학정보 - 캠퍼스맵)

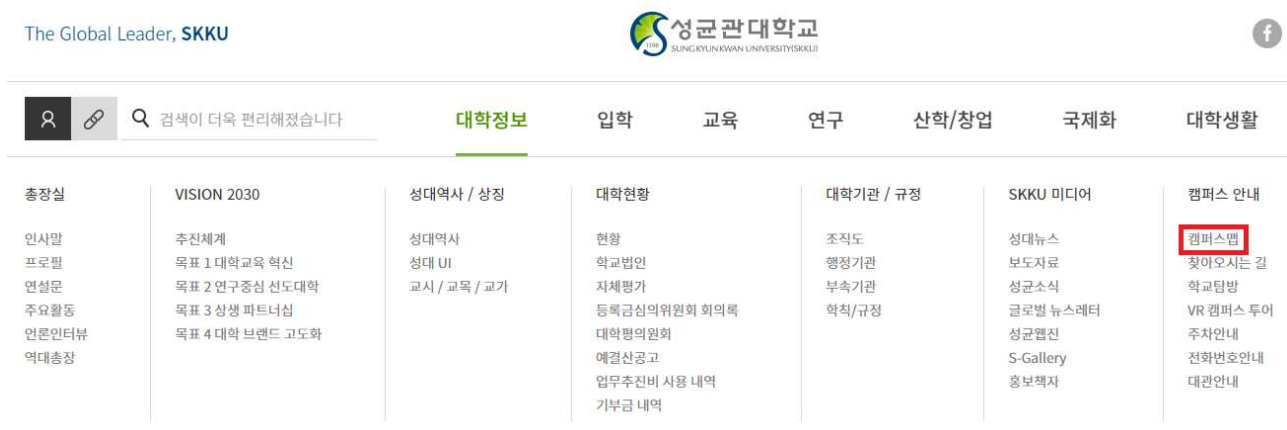

### ○ 건물별 조회 또는 공간명 (강의실 호수) 입력 후 위치 확인

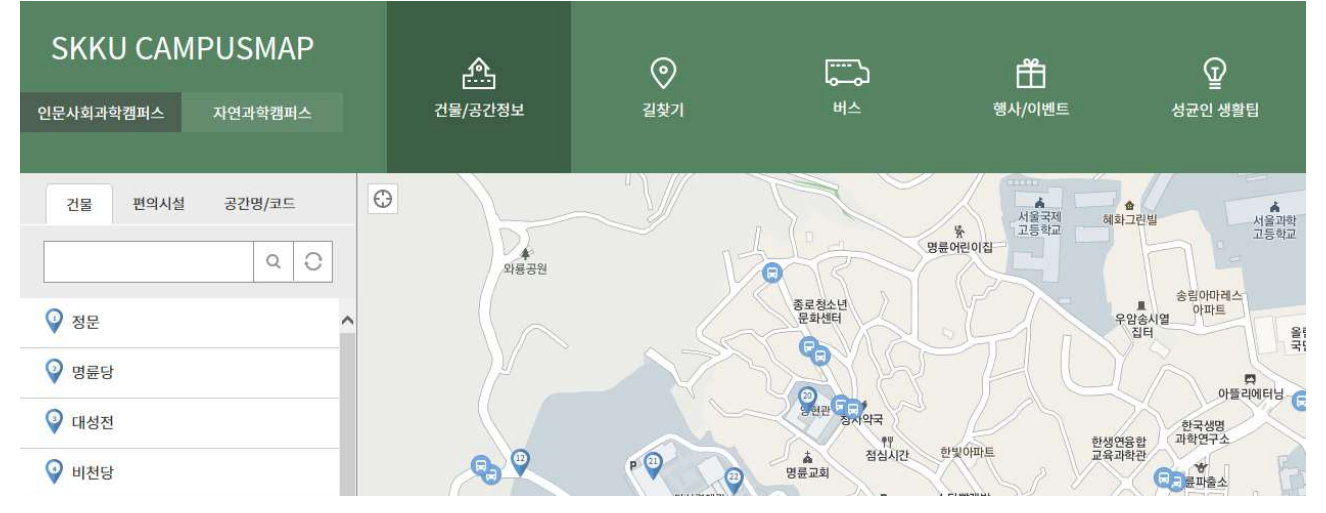

### ※ 각 건물명 부여번호

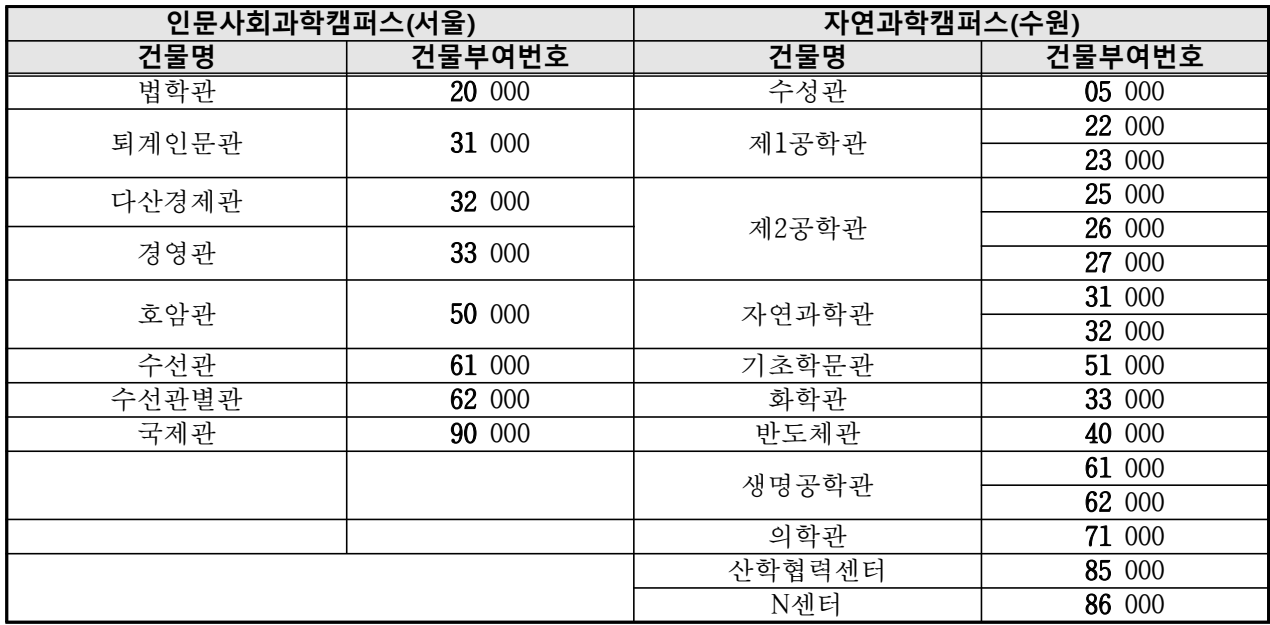

예) 인문사회과학캠퍼스 33301 : 경영관 3층 301호실

# 5. 창업 학점교류제

### 1. 창업교과목 수강 가능 범위

- 교류대상 제외학과 [글로벌리더, 글로벌경제, 글로벌경영, 약학대학, 의과대학, 반도체시스템공학 과, 데이터사이언스융합학과, 영상학과, 연기예술, 디자인학과(그 외 예술대학 학과의 경우 확인 필요)]의 개설과목을 제외하고는 모두 수강 가능

※ 연계전공 주관 개설교과목의 경우 비전공TO(특별TO) 여석이 있을 경우에만 수강 가능 ※ 창업학점교류제는 타 대학 학점교류에 포함

### 2. 성균관대학교 창업학점교류제 대상 주요 교과

### ○ 교양과목

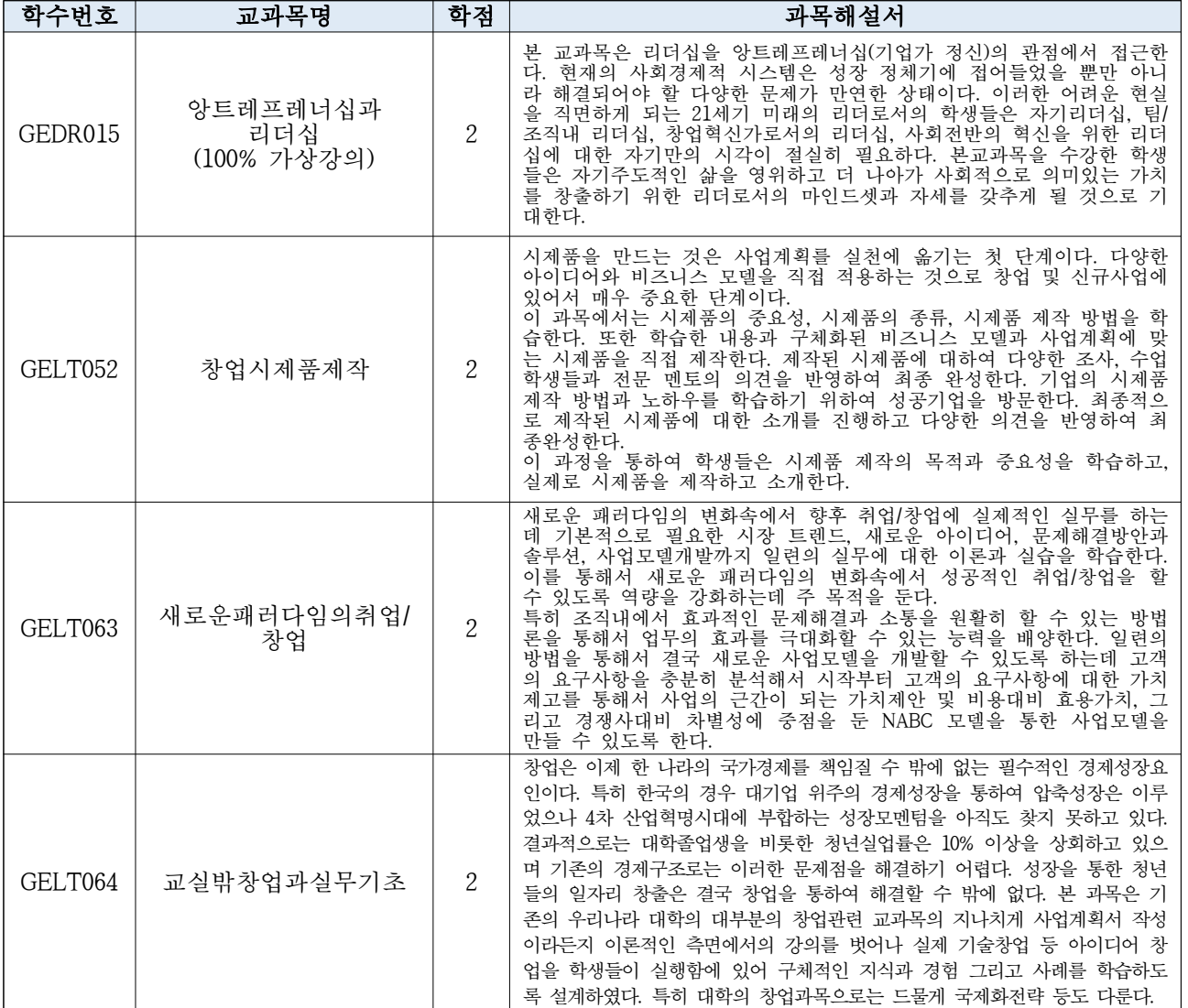

## ○ 전공과목 (앙트레프레너십연계전공)

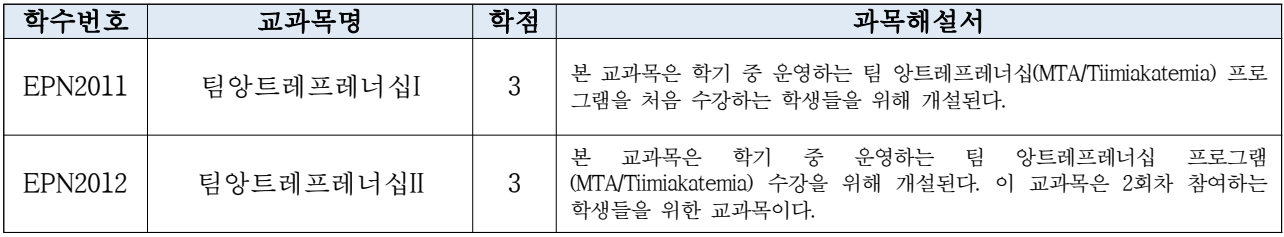

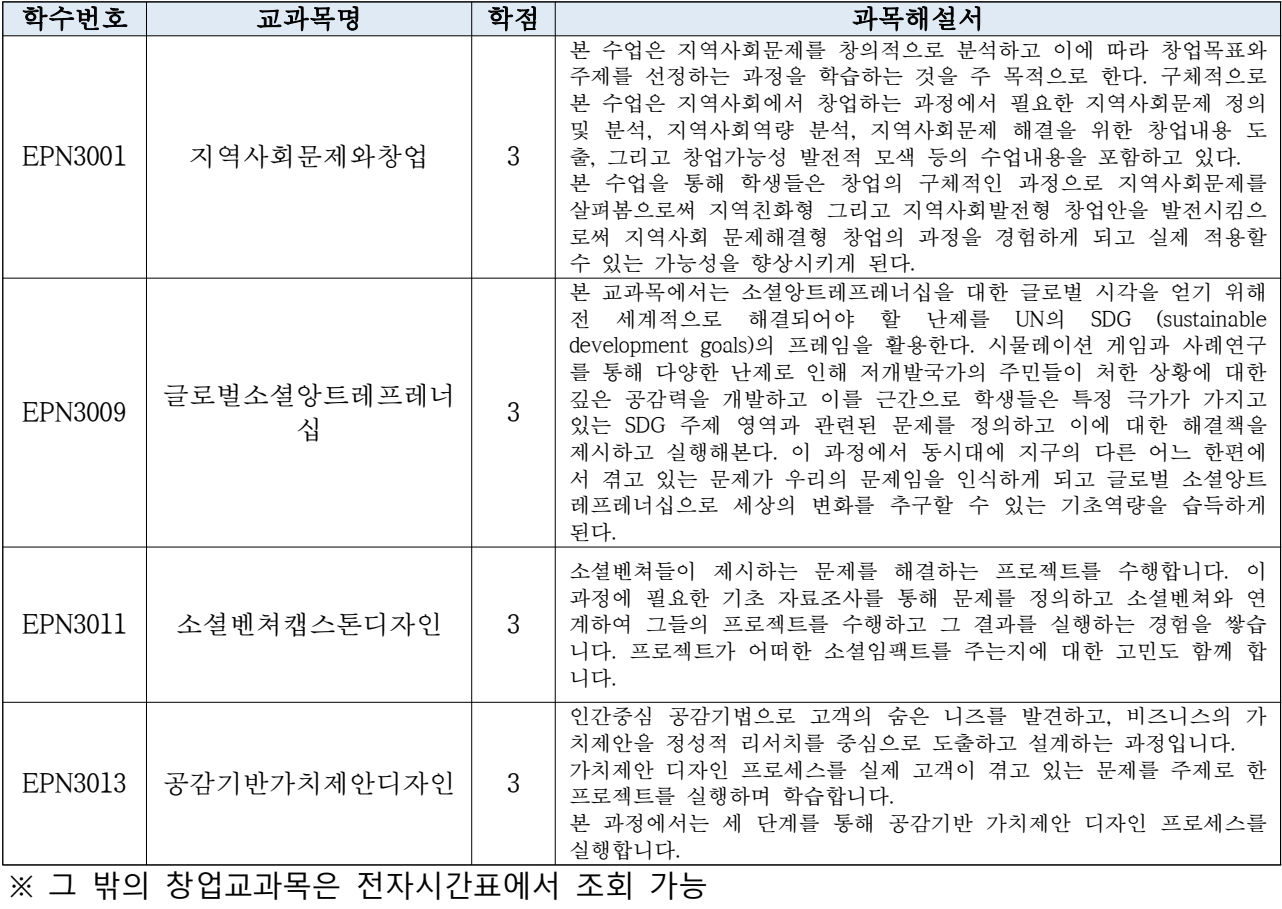

## 6. 전자출결 시스템

- 1. 전자출결 시스템 설치 및 접속
- 어플리케이션: 구글 마켓/애플 앱스토어에서 "성균관대학교 전자출결" 다운로드 → 로그인 (킹고포털 ID 및 비밀번호)
- PC: 전자출결 사이트(https://attend.skku.edu/)로 접속 → 로그인(킹고포털 ID 및 비밀번호)
- 2. 전자출결 시스템 사용 방법 : 전자출결 사이트 내 공지사항 및 첨부파일 (매뉴얼) 참조
- 3. 유의사항
- 전자출결 시스템을 사용하기 위해서는 사전에 어플리케이션을 설치해야 합니다.
- 전자출결 시스템 설치 여부와 관계없이 강좌별 출결 방법은 상이할 수 있으니, 개강 초 담당 교강사에게 확인 또는 전자출결 시스템 (교강사가 설정 완료하였을 경우 과목명 앞에 '(전자출결)' 문구 추가)에서 확인하시기 바랍니다.
- 전자출결 시스템을 악용한 부정 출석 적발 시, 성적평가에 불이익이 있을 수 있습니다.